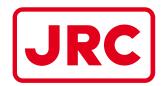

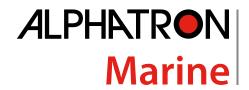

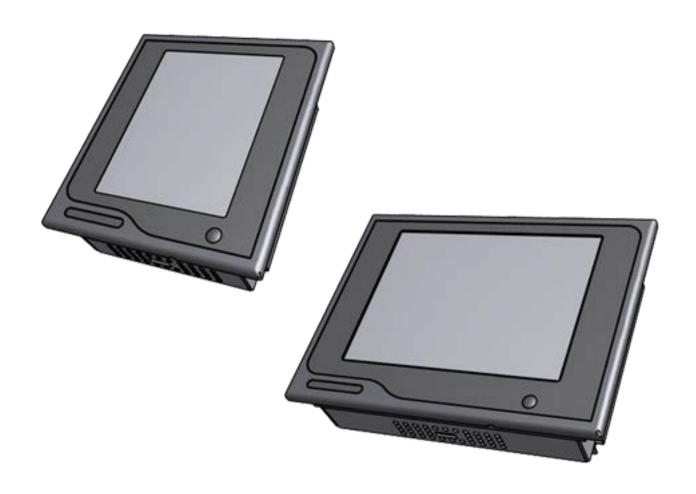

# **AlphaWind**

Wind Repeater

Installation and Operation Manual

www.jrc-world.com

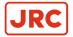

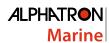

## **Contents**

| l Preface                                 | 4  |
|-------------------------------------------|----|
| I.1 Revision History                      |    |
| I.2 Glossary                              |    |
| I.2.1 Definitions                         |    |
| I.2.2 Abbreviations                       |    |
| I.3 Norms and Standards                   | 6  |
|                                           |    |
| II Safety Information                     |    |
| II.1 Pictorial Indication                 |    |
| II.2 Cautions                             | 7  |
| II.3 Notices                              |    |
| II.4 Warranty                             |    |
| II.5 Storage                              | 8  |
| III Introduction                          | o  |
| III IIII Oduction                         |    |
| 1 Installation Instructions               | 10 |
| 1.1 Mechanical Installation               |    |
| 1.1.1 Supplied Parts                      | 10 |
| 1.1.2 Dimensions                          |    |
| 1.1.3 Mounting Instrument                 | 10 |
| 1.1.4 Fitting Instrument Mounting Frame   |    |
| 1.1.5 Fitting Instrument Water Seal       |    |
| 1.1.6 Instrument Electric Connections     |    |
| 1.1.7 Cable                               |    |
| 1.1.8 Cable Preparation                   |    |
| 1.1.8.1 Cable Preparation Sending Sides   |    |
| 1.1.8.2 Cable Preparation Receiving Sides |    |
| 1.1.9 Grounding Instrument                |    |
| 1.1.11 Serial Interfaces                  |    |
| 1.1.12 Serial Connection                  |    |
| 1.1.13 Relay                              |    |
| 1.1.14 Connecting Serial Ports            |    |
| 1.1.15 Connecting Dimmer                  |    |
| 1.2 Software Installation                 |    |
| 1.2.1 Selecting Active Software           |    |
| 1.2.1.1 Software applications             | 20 |
| 1.2.2 Software Updates                    | 21 |
| 1.2.3 Watchdog Protection                 | 21 |
| 2 Operation                               | 22 |
| 2 Operation                               |    |
| 2.1 Power                                 |    |
| 2.2.1 True Wind versus Relative Wind      |    |
| 2.3 Menu Handling                         |    |
| 2.3.1 Default Values AlphaLine Instrument |    |

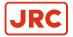

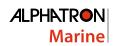

|   | 2.4 Indication Handling                         | 26 |
|---|-------------------------------------------------|----|
|   | 2.5 Settings                                    | 30 |
|   | 2.5.1 Generic Settings Menu                     | 30 |
|   | 2.5.1.1 Touch Screen Calibration (TOUCH CAL)    | 31 |
|   | 2.5.1.2 Cleaning Display (CLEAN MODE)           | 32 |
|   | 2.5.1.3 Change Theme (THEME)                    |    |
|   | 2.5.1.4 Change Date and Time (DATE/TIME)        |    |
|   | 2.5.1.5 About the AlphaLine instrument (ABOUT)  |    |
|   | 2.5.1.6 Change Range Settings (RANGE SCALE)     |    |
|   | 2.5.1.7 Unit Selection (UNITS)                  |    |
|   | 2.5.1.8 Wind Settings (WIND SET)                |    |
|   | 2.5.1.9 Test Function (TEST)                    |    |
|   | 2.5.2 Advanced Settings Menu (ADV SET)          |    |
|   | 2.5.2.1 Central Dimming (CNTRL DIM)             |    |
|   | 2.5.2.2 Ethernet Configuration (ETH CONFIG)     |    |
|   | 2.5.2.3 Serial Port Configuration (UART CONFIG) | 43 |
|   | 2.5.2.4 NMEA Filter (NMEA FILTER)               |    |
|   | 2.5.2.5 Serial Port Monitor (SERIAL MON)        |    |
|   | 2.5.2.6 Factory Reset (RESET)                   |    |
|   | 2.5.2.7 Log (LOG)                               |    |
|   | 2.5.2.8 NMEA Talker (NMEA TALKER)               |    |
|   | 2.5.2.9 Wind Settings (WIND SET)                |    |
|   | 2.5.2.10 NMEA Settings ( NMEA SET )             |    |
|   | Maintenance                                     |    |
| 4 | Appendix A                                      | 52 |
|   | 4.1 Hardware Specifications                     | 53 |
|   | 4.1.1 Specifications MFM                        |    |
|   | 4.1.2 Specifications MFL                        |    |
|   | 4.1.3 Product number                            | 54 |
|   | 4.1.4 Available Accessories                     | 55 |
|   | 4.2 Software Specifications                     | 55 |
|   | 4.2.1 Supported NMEA Sentences IEC 61162        | 55 |
|   | 4.2.2 Indication List                           |    |
|   | 4.3 Mechanical Drawings                         | 56 |
|   | 4.3.1 Mechanical Drawing MFM                    |    |
|   | 4.3.2 Mechanical Drawing MFL                    |    |
|   | 4.4 Electric Diagrams                           |    |
|   | 4.4.1 Cable Diagram AlphaWind                   |    |
|   | 4.4.2 Connection Diagram AlphaWind              |    |
|   | 4.5 Schematics                                  |    |
|   | 4.5.1 Schematics AlphaLine MF Display Unit      |    |
|   | 4.5.2 Schematics AlphaLine Instrument           | 63 |

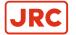

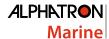

## I Preface

The Alphatron Marine AlphaLine instrument range was designed for navigation and control of ships and is based on generic hardware and software, allowing for many different applications.

- Thoroughly read this instruction manual before installation and operation of the equipment.
- We recommend to keep this manual nearby the equipment to ensure ready access to it.

## **I.1 Revision History**

| Revision No. | Software Version | Description                   | Date              |
|--------------|------------------|-------------------------------|-------------------|
| V1.0         | R1.015           | First issue                   | 17 June 2015      |
| V1.0.1       | R1.015           | Textual changes               | 23 July 2015      |
| V1.0.2       | R1.015           | Textual changes               | 01 September 2015 |
| V1.0.3       | R1.029           | Textual changes               | 02 March 2016     |
| V1.0.6       | R1.035           | Textual changes               | 16 December 2016  |
| V1.0.8       | R1.047           | Textual changes               | 08 March 2019     |
| V1.0.9       | R1.047           | Textual changes, new diagrams | 10 June 2020      |

### **I.2 Glossary**

The glossary contains a list of definitions and a list of abbreviations.

#### **I.2.1 Definitions**

The meaning of standard definitions as used in this manual are explained in Table 1: Definitions on page 4.

| Redundant                                         | A device that is equipped with multiple part of the same type, for example a double power supply. This equipment will continue to function when one of the redundant part fails.                                            |  |
|---------------------------------------------------|----------------------------------------------------------------------------------------------------|--|
| Heading users                                     | Navigation equipment that uses heading/course information for functioning.                                                                                                    |  |
| Hardware                                          | The physical parts of the AlphaLine instrument.                                                                                                    |  |
| LED's                                             | Light-emitting diodes. These are used for signaling statuses of hardware and software signals to the user.                                                                                                    |  |
| Central alarm system /<br>Bridge watch monitoring | System that is connected to all vital systems on a ship and that is able to give a centralized indication of the (alarm)status of all connected systems.                                                                    |  |
| NMEA protocol                                     | Protocol standard for transmitting and receiving of asynchronous serial data sentences.                                                                                                    |  |
| Talker                                            | Device which transmits data. This is usually called transmitter or TX.                                                                                                    |  |
| Listener                                          | Device which receives data. This is usually called receiver or RX.                                                                                                    |  |
| ISO GND                                           | Isolated Ground. This is a ground connection to be used for reference signal. It is different from EARTH and should normally not be connected to EARTH.                                                                     |  |
| Grounding point/stud                              | Point on the chassis of the AlphaLine instrument which should be connected to the ship mass.                                                                                                    |  |
| Printed Circuit Board                             | A printed circuit board, or PCB, is used to mechanically support and electrically connect electronic components using conductive pathways, or traces, etched from copper sheets, laminated onto a non-conductive substrate. |  |

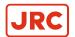

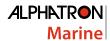

| (Galvanic) isolated         | Electrical separation of two circuits. There is no current flowing directly from one circuit to another. Electrical energy and/or information can still be exchanged between the sections by other means, such as by induction or by optical means (like transformers or opto couplers). |  |
|-----------------------------|----------------------------------------------------------------------------------------------------|--|
| CAN bus                     | Controller Area Network. This is a network based serial bus system used for exchanging information. It is the advanced version of RS485/422 serial buses.                                                                                                    |  |
| Reverse polarity protection | This is a part of the power supply hardware that prevents any damage to the equipment when the power supply is connected to the wrong polarity.                                                                                                    |  |
| ROT signal                  | Rate Of Turn (ROT) signal indicates the course change of a ship in degrees per minute. This signal can be analog using voltage or current, or can be an NMEA data signal.                                                                                                    |  |
| Heading/bearing repeaters   | Navigation type of instruments displaying the heading/course of a ship.                                                                                                    |  |
| Baud rate                   | This is the transmission speed of serial interfaces in characters per second.                                                                                                    |  |
| Transmitting interval       | The frequency at which complete NMEA sentences are being transmitted in number of times per second.                                                                                                    |  |
| Factory setting             | Instrument setting for backlight color, language, number of connected apparatus, etc. as configured as a new instrument by the factory.                                                                                                    |  |
| Flash memory                | Non-volatile type of memory. This type of memory retains its contents even when the instrument is turned off.                                                                                                    |  |
| Firmware                    | (Embedded) software inside the processors of the AlphaLine instrument.                                                                                                    |  |
| Compass safe distance       | The minimum distances to equipment that will not cause an unacceptable deviation of the ship's standard and steering compasses.                                                                                                    |  |

**Table 1: Definitions** 

#### I.2.2 Abbreviations

Abbreviations as used in this manual are explained in *Table 2: Abbreviations* on page 5.

| Α     | Ampere                                      |  |
|-------|---------------------------------------------|--|
| ARD   | AlphaLine Repeater Display                  |  |
| CAN   | Controller Area Network                     |  |
| DC    | Direct Current                              |  |
| DNV   | Det Norske Veritas                          |  |
| ECDIS | Electronic Chart Display Information System |  |
| GPS   | Global Positioning System                   |  |
| I/O   | Inputs and Outputs                          |  |
| I.S.  | Inter Switch                                |  |
| LED   | Light-Emitting Diode                        |  |
| mA    | Milliampere                                 |  |
| mm    | Millimeter                                  |  |
| NC    | Normally Closed                             |  |
| NMEA  | National Marine Electronics Association     |  |
| NO    | Normally Open                               |  |

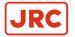

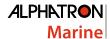

| OA  | Operational Alarm         |  |
|-----|---------------------------|--|
| TAP | Type Approval Program     |  |
| РСВ | Printed Circuit Board     |  |
| RCU | Remote Control Unit       |  |
| ROT | Rate Of Turn              |  |
| VAC | Volts Alternating Current |  |
| VDC | Volts Direct Current      |  |
| VDR | Voyage Data Recorder      |  |
| W   | Watt                      |  |

**Table 2: Abbreviations** 

### **I.3 Norms and Standards**

The AlphaWind complies with the applicable standards, norms and regulations:

- IEC 60945 (2002) including IEC 60945 Corrigendum 1 (2008)
- Standard DNV 2.4
- IEC 61162 series
- IEC 62288 (2014)

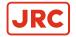

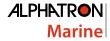

## **II Safety Information**

#### **II.1 Pictorial Indication**

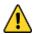

#### **DANGER**

Indicates a hazardous situation which, if not avoided, will result in death or serious injury. This signal word is limited to the most extreme situations.

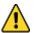

Indicates a hazardous situation which, if not avoided, could result in death or serious injury.

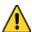

Indicates a hazardous situation which, if not avoided, could result in minor or moderate injury.

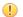

Indicates information considered important but not related to injury. It is typically used to prevent damage to equipment or property.

#### **II.2 Cautions**

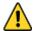

Do not disassemble or modify the equipment. Failure to observe this instruction may cause a fire, electric shock, or equipment failure.

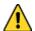

#### **CAUTION**

Do not insert or remove the power cord or operate switches with a wet hand. Otherwise, you may suffer an electrical shock.

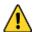

#### CAUTION

Operate the equipment only at the power supply voltage of 24 VDC. Failure to observe this instruction can cause a fire, electric shock, or equipment failure.

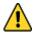

#### CAUTION

Do not scratch, damage, modify, heat, pull, excessively bend, or heavily load the power supply cable. It may cause a fire, or electric shock.

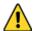

#### **CAUTION**

Immediately turn off the power and disconnect the power supply cable if the equipment is generating any smoke or odor, or is overheated. Immediately inform your local service agent of the symptom to have it repaired. Prolonged equipment operation under such a condition can cause a fire or electric shock.

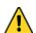

#### **CAUTION**

Do not place a vessel containing liquid on the equipment. It may cause a fire, electrical shock, or a failure to the equipment if knocked over.

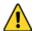

#### **CAUTION**

When unplugging the instrument, be sure to remove the cord terminal correctly. If the cord is pulled, the cord may get damaged resulting in a fire or an electrical shock.

#### **II.3 Notices**

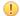

Any modification to this equipment without prior written permission from ALPHATRON MARINE B.V. will void the warranty.

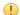

Installation of this product shall only be done by a certified installation company approved by either ALPHATRON MARINE B.V. or by an official ALPHATRON MARINE distributor. Acting otherwise will void the

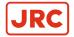

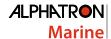

- **NOTICE** 
  - This product must be installed in accordance with the installation methods described in this manual. Acting otherwise will void the warranty.
- NOTICE 1
  - This product contains no operator serviceable parts. Service and repair shall only be carried out by personnel trained and certified by ALPHATRON MARINE B.V.
- **NOTICE** 
  - Do not allow the instrument to fall or immerse into water. The equipment can be damaged.
- **NOTICE** 
  - If the instruments are not stored as described, it will void the warranty.
- **NOTICE** 
  - When cleaning the surface, do not use any organic solvent such as thinner or benzine. Otherwise, the paint and markings on the surface may get damaged. For cleaning the surface, remove the dust and debris and wipe with a clean dry cloth.

## **II.4 Warranty**

Non-compliance with the installation, operation and maintenance requirements may void the warranty. Read Safety Information on page 7.

Contact the Alphatron Marine dealer regarding the terms of the warranty.

### II.5 Storage

The AlphaLine range of instruments are sensitive to humidity, temperature fluctuations and aggressive substances. Store them appropriately.

- If the instruments are not stored as described, it will void the warranty.

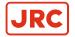

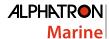

## **III Introduction**

Each type in this navigation and control instrument product range consists of a display unit and, if applicable, one or more external remote I/O modules.

The following display sizes are available for your AlphaLine instrument:

| AlphaLine MFM | 6.5 inch display | LCD orientation vertical   |
|---------------|------------------|----------------------------|
| AlphaLine MFL | 8.4 inch display | LCD orientation horizontal |

The AlphaWind for sea-going vessels shows relative and true wind information. Wind information can be obtained from any IEC 61162-1 compatible wind sensor.

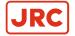

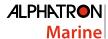

### 1 Installation Instructions

Installation follows a generic method and is applicable to the complete range of AlphaLine instruments. This chapter describes the installation into a console.

#### 1.1 Mechanical Installation

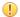

- **NOTICE**
- This product must be installed in accordance with the installation methods described in this manual. Acting otherwise will void the warranty.

The Location Class/Category of the AlphaLine instrument is: EXPOSED (may be used outside), but only if installed with the optional sealing kit and according the installation instructions as mentioned in Mounting Instrument on page 10.

#### 1.1.1 Supplied Parts

The AlphaWind is supplied complete with the following parts:

- Display unit
- Mounting frame with 2 sets of screws for fixing to either steel or wood
- 3 x Phoenix connectors for power supply and signals
- USB stick with manual
- Mounting template
- Grounding lug

#### 1.1.2 Dimensions

Carefully check the applicable drawing(s) of the instrument. See Mechanical Drawings on page 56.

#### 1.1.3 Mounting Instrument

The display unit can only be flush mounted. Carefully consider the location and angle of the display unit for maximum visibility. Make sure that there is enough space to connect cables. The display unit can be installed horizontally, vertically or under an angle, see Figure 1: Flush mounting on page 10.

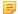

Note For outdoor fitting, use appropriate sealing arrangement.

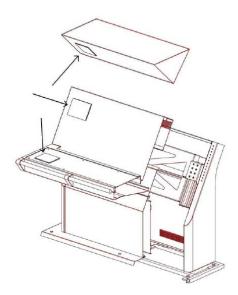

Figure 1: Flush mounting

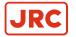

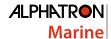

### 1.1.4 Fitting Instrument Mounting Frame

Prior to fitting the display unit, install the mounting frame.

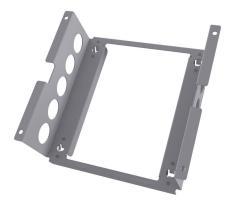

**Figure 2: Mounting Frame MFM** 

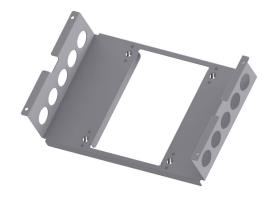

Figure 3: Mounting Frame MFL

- 1. Make a square hole in the (overhead) console. Use the provided template. For dimensions, see Mechanical Drawing MFM on page 56 or Mechanical Drawing MFL on page 57.
- **2.** Push the mounting frame into the hole and attach it with four screws.
- 3. Push the display unit into the mounting frame.
  - Note The instrument is locked into position by a spring system.
  - Note Use the Overhead Mounting Kit for securing the display unit to an overhead console, to prevent the unit from falling out.

#### 1.1.5 Fitting Instrument Water Seal

The instrument can be positioned outside, using a water seal. To apply the water seal, use the IP56 Kit and follow the mounting instructions below.

The IP56 Kit for AlphaLine MF consists of the following items:

- 1 dedicated gasket
- 4 adapters M3-M6
- 4 lock washers M6
- 4 hex nuts M6

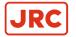

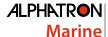

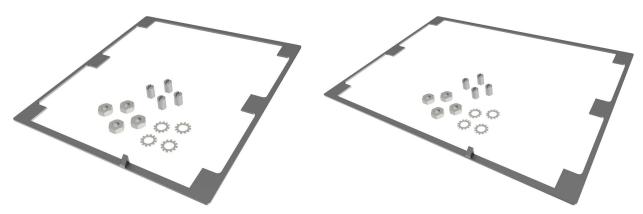

Figure 4: IP56 Kit for MFM

Figure 5: IP56 Kit for MFL

#### Mounting instructions:

- Remove the 4 snaps ( ) from the instrument.
- Add the 4 adapters M3-M6 ( ) to the instrument.
- ) from the bracket. Remove the 4 clips (
- **4.** Apply the gasket to the instrument.

INFO: Pay special attention to the small protruding cam, so that it fits exactly in the gap in the front panel.

- 5. Place the instrument in the bracket.
- 6. Mount the 4 lock washers and hex nuts.

#### 1.1.6 Instrument Electric Connections

All AlphaLine instrument versions share the same electronics with identical connections.

For pin-outs, see Table 4: Serial Connector P12 (8 pins) on page 17 and Table 5: Serial Connector P19 (12 pins) on page 17.

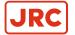

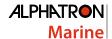

#### 1.1.7 Cable

Use the following connection cables:

| Name     | Specification                                                                                                    | Shield<br>(Y/N) | Norm          |
|----------|----------------------------------------------------------------------------------------------------|-----------------|---------------|
| Power    | 2 x 1.5 mm <sup>2</sup>                                                                                          | Y               | IEC 60092-352 |
| USB      | USB                                                                                                    | Y               |               |
| Serial   | $3 \times 2 \times 0.5 \text{ mm}^2$ (inside cabinets)<br>$3 \times 2 \times 0.75 \text{ mm}^2$ (ship's cabling) | Y               | IEC 61162-2   |
| Serial   |                                                                                                    | IEC 61162-1     |               |
| Ethernet | Ethernet CAT 5e S/FTP                                                                                            | Y               |               |

**Table 3: Connection Cables** 

#### 1.1.8 Cable Preparation

Cable preparation and cable connections as described in this manual are essential for the correct functioning of the instrument.

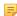

Note There are two type of cable sides (connections): sending cable sides and receiving cable sides. Normally, the cable shield will be grounded only at the sending side of the cable. For a power cable, this is the power supply side. For a data cable, this is the Tx side of the cable. For combined Tx/Rx cables, either side can be grounded, but beware of grounding only one side.

#### 1.1.8.1 Cable Preparation Sending Sides

- 1. Remove approx. 80 mm of the plastic cable hose.
- 2. Cut away approx. half of the length of the now visible cable shield and fold the remaining shield back over the cable sheath.
- 3. Wrap insulating tape over half of the visible grounding shield.
- 4. Attach the remaining visible grounding shield to the metal saddle on the rear of the instrument. See Figure 6: Cable Preparation Sending Cable Sides on page 13.

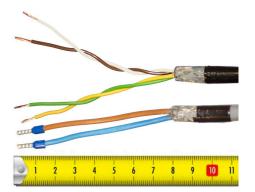

Figure 6: Cable Preparation Sending Cable Sides

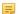

**Note** Always check the drawing for the correct shielding of signals.

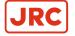

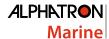

#### 1.1.8.2 Cable Preparation Receiving Sides

- 1. Remove approx. 80 mm of the plastic cable hose, including the grounding shield.
- 2. Wrap insulating tape over the cable end.
- 3. Attach the isolated cable end to the metal saddle on the rear of the instrument. See Figure 7: Cable Preparation Receiving Cable Sides on page 14.

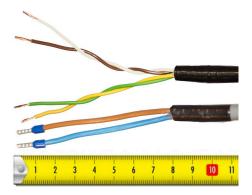

Figure 7: Cable Preparation Receiving Cable Sides

**Note** Always check the drawing for the correct shielding of signals.

#### 1.1.9 Grounding Instrument

To function properly, the AlphaLine instrument must be grounded to the ship's mass.

For this purpose the instrument has a grounding bolt. Connect the grounding bolt to the ship's mass with a low impedance connection.

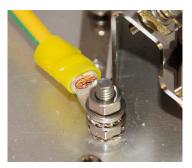

Figure 8: Grounding Bolt

- Note The grounding strap must be as short as possible. If wire is used, use a minimum of 2.5 mm<sup>2</sup> copper wire. See Figure 8: Grounding Bolt on page 14.
- **Note** Always check the drawing for the correct shielding of signals.

#### 1.1.10 Instrument Power Supply

The AlphaLine instrument has one 24 VDC (nominal) power input. Power consumption is approx. 500 mA. Connect to a power supply > 1 A.

- Note The power supply input is protected against connecting to the reversed polarity.
- Note The rush current is approximately 4 A.

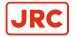

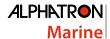

#### 1.1.11 Serial Interfaces

This chapter provides extra information about the serial interfaces used in the Marine Electronics.

This standard is the most commonly used. In the standard, the sender (Tx side) and receiver (Rx side) are referred to as talker and listener.

It has the following characteristics:

- Communication speed: baud rate of 4800, 8 data bits, 1 stop bit, no parity.
- One talker (Tx side, commonly a sensor such as GPS) may be connected to one or more listeners (Rx side, e.g. displays or computer systems such as ECDIS). The circuit looks as shown in Figure 9: IEC 61162-1 Circuits on page 15.

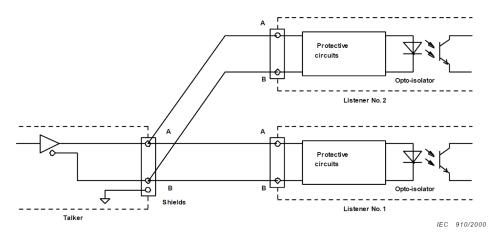

Figure 9: IEC 61162-1 Circuits

There are some requirements to the wiring of the signal.

- Tx+ and Tx- are connected to Rx+ and Rx- respectively.
- The shield of the cable is connected to earth on the transmitting side, and is NOT connected on the listener side.

Note In case the NMEA signal is connected both ways, two cables should be used with proper shielding as described above.

Only one talker is connected to the bus, and multiple listeners may be connected to the same bus without the need for a signal isolator/multiplier. However, it is accepted and good practice to use a multiplier since it eliminates possible faults caused by short circuiting of the signal by a faulty listener. Alphatron is able to supply such a multiplier if needed (NMEA Distribution Module MK2).

#### IEC 61162-2

This standard is applied to provide better characteristics when the data transmission speed is higher.

It has the following characteristics:

- Communication speed: baud rate of 38400, 8 data bits, 1 stop bit, no parity.
- One talker (Tx side, commonly a sensor such as GPS) may be connected to one or more listeners (Rx side, e.g. displays or computer systems such as ECDIS). The circuit looks as shown in Figure 10: IEC 61162-2 Circuits on page 16.

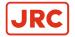

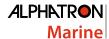

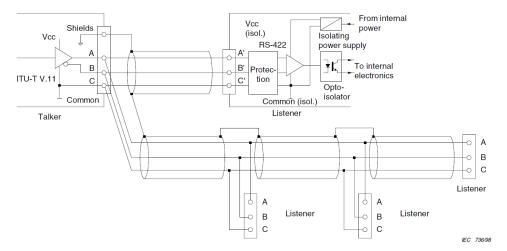

Figure 10: IEC 61162-2 Circuits

The main difference with the IEC 61162-1 standard is that a COMMON signal is added here for a good reference to isolated ground.

- Tx+ and Tx- are connected to Rx+ and Rx- respectively.
- The shield of the cable is connected to earth on the transmitting side, and is NOT connected on the listener side.

Note In case the NMEA signal is connected both ways, two cables should be used with proper shielding as described above.

Only one talker is connected to the bus, and multiple listeners may be connected to the same bus without the need for a signal isolator/multiplier. However, it is accepted and good practice to use a multiplier since it eliminates the possible faults caused by short circuiting of the signal by a faulty listener. Alphatron is able to supply such a multiplier if needed (NMEA Distribution Module MK2).

The cable should be of a shielded type, and the shield is connected to earth on the talker side and NOT to earth on the listener side.

The IEC 61162 specifies a number of different cables which can be used. Of these cables, Alphatron recommends to use single shielded cable, as shown in Figure 11: Single Shielded Cable on page 16.

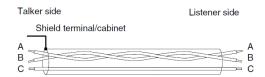

Figure 11: Single Shielded Cable

So, for a two way connection two times 3 wire cable is used with shield connected on the talker side.

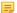

Note For Modbus we recommend to use the IEC 61162-2 connections on equipment. IEC 61162-1 ports are also usable and tested to work with Modbus on speeds up to 38400 baud, however the IEC 61162-2 ports are here better suited because of the C wire for signal ground reference.

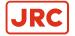

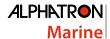

#### 1.1.12 Serial Connection

The AlphaLine instrument has four IEC 61162 serial ports with Transmit (Tx) and Receive (Rx) connections. Three ports are of type IEC 61162-1, one port is of type IEC 61162-2.

The instrument has two serial connectors, connector P12 with 8 connections and connector P19 with 12 connections.

For pin connections, see Figure 12: Serial pin connections on page 17, Table 4: Serial Connector P12 (8 pins) on page 17 and Table 5: Serial Connector P19 (12 pins) on page 17.

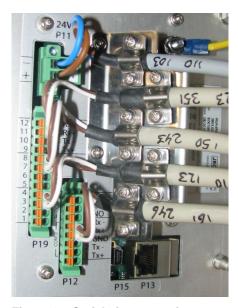

Figure 12: Serial pin connections

| 1 | COM0 | IEC 61162-2 | Tx+ |
|---|------|-------------|-----|
| 2 | COM0 | IEC 61162-2 | Tx- |
| 3 | COM0 | IEC 61162-2 | GND |
| 4 | COM0 | IEC 61162-2 | Rx+ |
| 5 | COM0 | IEC 61162-2 | Rx- |

Table 4: Serial Connector P12 (8 pins)

| 1  | COM1 | IEC 61162-1 | Tx+ |
|----|------|-------------|-----|
| 2  | COM1 | IEC 61162-1 | Tx- |
| 3  | COM1 | IEC 61162-1 | Rx+ |
| 4  | COM1 | IEC 61162-1 | Rx- |
| 5  | COM2 | IEC 61162-1 | Tx+ |
| 6  | COM2 | IEC 61162-1 | Tx- |
| 7  | COM2 | IEC 61162-1 | Rx+ |
| 8  | COM2 | IEC 61162-1 | Rx- |
| 9  | COM3 | IEC 61162-1 | Tx+ |
| 10 | СОМЗ | IEC 61162-1 | Tx- |
| 11 | COM3 | IEC 61162-1 | Rx+ |
| 12 | СОМЗ | IEC 61162-1 | Rx- |

Table 5: Serial Connector P19 (12 pins)

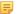

Note The instrument should always be connected according to the cable diagram. See Electric Diagrams on page 58. Ensure connection to the correct COM port.

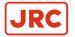

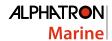

#### 1.1.13 Relay

One relay output is available for legacy alarm monitoring systems without serial ALR connection. This AlphaLine instrument relay output is located on the 8-pin connector on the following pins, for pin lay out, see Table 6: Relay Connector P12 (8 pins) on page 18. Use the NC (Normally Closed), or NO (Normally Open) connection depending on the application.

| 6 | Relay | Normally Open   |
|---|-------|-----------------|
| 7 | Relay | Common          |
| 8 | Relay | Normally Closed |

Table 6: Relay Connector P12 (8 pins)

#### 1.1.14 Connecting Serial Ports

NMEA is the standard serial communication protocol for maritime sensors such as GPS, Speedlog and others. In the regulations is referred to the IEC standard for the correct protocol description. These are IEC 61162-1 and IEC 61162-2. The device will make use of both these standards as there is a difference between them.

For detailed information on both standards, please read the IEC 61162-1 and IEC 61161-2 regulations.

| Serial Port | IEC Standard |  |
|-------------|--------------|--|
| СОМ 0       | 61162-2      |  |
| COM 1       | 61162-1      |  |
| COM 2       | 61162-1      |  |
| СОМ 3       | 61162-1      |  |

**Table 7: Serial Ports** 

To make connections: Connect the data signal to the COM port as shown in the Electric Diagrams on page 58.

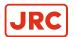

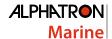

#### 1.1.15 Connecting Dimmer

AlphaLine instruments can accept IEC 61162-1 dimmer messages with the \$--DDC format.

Connect the signal to the designated dimmer connector as shown on the connection diagram, see Electric Diagrams on page 58.

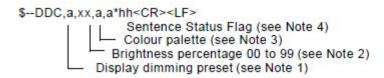

NOTE 1 The display dimming preset field contains an indicator that may be associated with a preset dimmed level on an electronic device.

D = Day time setting

K = Dusk setting

N = Night time setting

O = Backlighting off setting

Actual display brightness levels for the display dimming preset indicators above are dependant upon the capabilities provided by the manufacturer of the equipment. Proper use of this field would be as follows. A device provides the operator or user with the ability to set a brightness level to be associated with day, dusk night, etc. Upon receipt of the DDC sentence, the device would switch its display brightness to the preset value the operator had determined for the corresponding indicator value. If the equipment had no brightness or dimming preset capability this field would be ignored.

NOTE 2 The brightness percentage field contains a value from zero to ninety nine. The value zero, provided as 00, indicates that the display's brightness should be set to its most dimmed level, as determined by the capabilities of the equipment. The value ninety nine, provided as 99, indicates that the display brightness should be set to the brightest level, as determined by the capabilities of the equipment. Values between 0 and 99 correspond to some percentage of brightness, as determined by the equipment receiving this sentence.

NOTE 3 The colour palette preset field contains an indicator that may be associated with a preset dimmed level on an electronic device.

D = Day time setting

K = Dusk setting

N = Night time setting

O = Backlighting off setting

NOTE 4 This field is used to indicate a sentence that is a status report of current settings or a configuration command changing settings. This field should not be null.

R = Sentence is a status report of current settings (use for a reply to a query).

C = Sentence is a configuration command to change settings. A sentence without "C" is not a command.

Figure 13: Dimmer Message

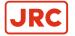

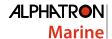

#### 1.2 Software Installation

The software version for this AlphaLine instrument is 1.x.

#### 1.2.1 Selecting Active Software

The AlphaLine instrument is delivered with all software pre-installed. The commissioning engineer will select the function the AlphaLine instrument requires.

When a AlphaLine instrument is started up for the first time, or after a RESET, a selection menu appears where the required application can be selected. See Figure 14: First Start up Screen (Empty) on page 20.

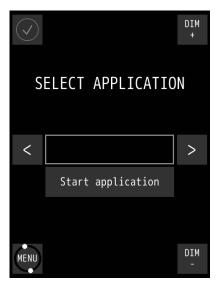

Figure 14: First Start up Screen (Empty)

- 1. Search for the required application by touching the < or > buttons.
- 2. Touch the Start application button once, the required application appears in the window. The AlphaLine instrument will restart itself, and install the selected application. This will take a couple of minutes to complete. Please be patient.
  - Note DO NOT switch off or disconnect the AlphaLine instrument while installing this will corrupt the software and make the AlphaLine instrument inoperable.
  - Note After installation has been completed, the main screen of the application will appear.

#### 1.2.1.1 Software applications

The selection menu shows the whole range of AlphaLine instruments applicable to this screen format and orientation, with the name of the software application displayed in the window. This name is different from the commercial name of the instrument. Below, you will find the correct software application name for the AlphaWind.

| Software application name | Commercial name instrument |
|---------------------------|----------------------------|
| Wind_6,5_PT_SEA           |                            |
| Wind_AFT_6,5_PT_SEA       |                            |
| WindRel_6,5_PT_SEA        | AlphaWind                  |
| WindRel_AFT_6,5_PT_SEA    |                            |

**Table 8: MFM Software applications** 

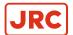

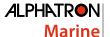

| Software application name | plication name Commercial name instrument |  |
|---------------------------|-------------------------------------------|--|
| Wind_8,4_LS_SEA           | AlphaWind                                 |  |
| Wind_AFT_8,4_LS_SEA       | Apriavvillu                               |  |

**Table 9: MFL Software applications** 

#### 1.2.2 Software Updates

Alphatron Marine is constantly improving and updating its products by developing new functionalities and improving usability and performance.

Visit our support website https://www.jrc-world.com/en/support/ for the newest manuals and to check that your product is still running the latest software. Due to the nature of our products and solutions, software and relevant instructions will be available to authorized distributors and dealers only.

Software update files and procedures are made available by Alphatron and can be acquired from the Alphatron Service Desk at https://www.jrc-world.com/en/support/.

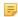

Note DO NOT shut down the device during an update procedure, because this can cause irreversible damage to the files on the internal storage device.

#### 1.2.3 Watchdog Protection

AlphaLine display unit is guarded by a watchdog application. When the software freezes for an unknown reason, then after a pre-programmed period, the display unit will restart itself and ensures that the display unit is functional continuously.

Watchdog application is fed by a task with the highest priority in a multitask environment. See Figure 15: Watchdog Application on page 21. If one task freezes, the scheduler performs a context switch to other tasks with the same or higher priority. This way, the task with a lower priority will not be scheduled and the watchdog will not be fed. And finally, the watchdog will reset the processor.

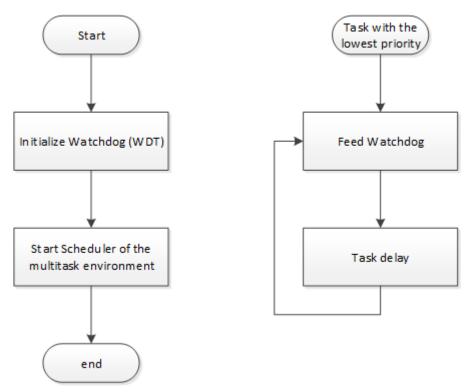

Figure 15: Watchdog Application

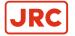

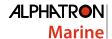

## 2 Operation

#### 2.1 Power

The unit must be connected to the power at all times.

Use the power button in the front panel of the instrument to switch the power ON and OFF.

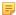

Note In the OFF position, the power button is still dimly lit for easy identification in the dark. This only applies when the instrument is connected to the power supply.

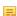

Note In a blackout situation, the instrument will always return to the last power state. This means that if the instrument was switched ON before a blackout, it will be ON after a blackout. The same applies to the OFF status. When the instrument is switched ON, the power button is lit in accordance with the DIM setting of the LCD backlight, so the power buttons dims together with the LCD panel.

#### 2.2 Main Screen

When the AlphaLine Instrument is switched ON, it will boot into the AlphaLine Instrument application. The application will show the instrument specific data applicable to the particular instrument.

During the initialization time, while the instrument is starting up, the screen displays a startup screen, see Figure 16: Splash Screen (example) on page 22. Depending on the display, the lower part of the screen shows the size of the instrument.

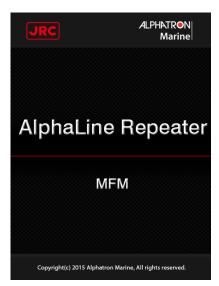

Figure 16: Splash Screen (example)

After the initialization time has been completed, the main screen appears. The main screen displays four standard buttons. See Figure 17: Main Screen AlphaWind Fore on page 23 and Table 10: Main Screen Buttons on page 23.

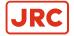

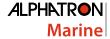

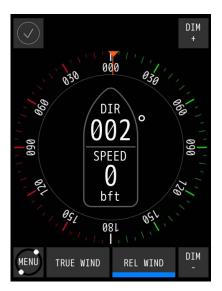

Figure 17: Main Screen AlphaWind Fore

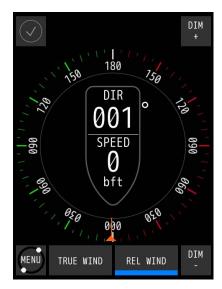

Figure 18: Main Screen AlphaWind Aft

Functionality of the buttons is as described in the following table.

| $\bigcirc$   | Shows the instrument is functioning normally. If there's a malfunction a colored alert symbol will show here. See <i>Table 13: Alert management icons</i> on page 29.                                               |
|--------------|----------------------------------------------------------------------------------------------------|
| MENU         | Opens the MENU, where settings can be adjusted. This button also shows the functionality of the instrument by rotating. If it stops rotating, the software of the instrument is either very busy or it has crashed. |
| DIM<br>+     | Touching this button will set the LCD DIM level brighter.                                                                                                    |
| D <u>I</u> M | Touching this button will set the LCD DIM level one step less bright.                                                                                                    |

**Table 10: Main Screen Buttons** 

#### 2.2.1 True Wind versus Relative Wind

True wind is defined as the direction of the wind relative to True North at a certain speed, irrespective of the ships heading and speed. On the main screen this is shown as a compass rose from 0° to 360°.

Relative wind is measured by the sensor as the direction of the wind relative to the heading of the ship at a certain speed. On the main screen this is shown as a rose from -180° to +180°.

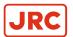

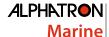

### 2.3 Menu Handling

Menu handling is standardized for all different menu screens and for all different instruments. See Figure 19: Menu Example on page 24 for an example of the MENU and Table 11: Explanation of On-screen Buttons and Icons on page 24 for an explanation of the on-screen buttons and icons.

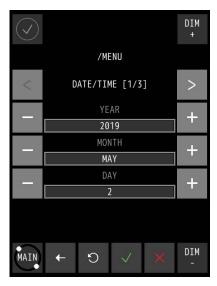

Figure 19: Menu Example

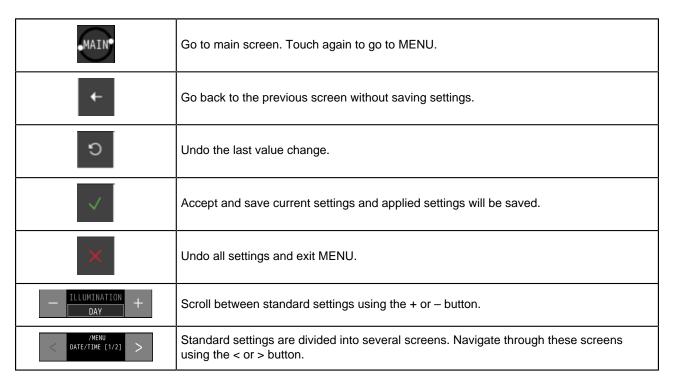

Table 11: Explanation of On-screen Buttons and Icons

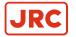

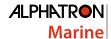

### 2.3.1 Default Values AlphaLine Instrument

When the AlphaWind is reset, it will return to the start-up screen, where a new instrument can be selected. The newly selected instrument will contain the default values.

The default values for the AlphaWind are shown in the table below.

| Menu → Theme                       |                  |
|------------------------------------|------------------|
| Theme                              | DAY              |
| <br>Menu → Date_Time [1/2]         |                  |
| Year                               | Compulsory Input |
| Month                              | Compulsory Input |
| Day                                | Compulsory Input |
| Menu → Date_Time [2/2]             |                  |
| Hour                               | Compulsory Input |
| Minutes                            | Compulsory Input |
| Time Zone                          | Compulsory Input |
| Menu → Range_Scale                 |                  |
| ALARM                              | DISABLED         |
| Menu → Units                       |                  |
| SPEED (wind)                       | bft              |
| Menu → Wind_Set                    |                  |
| WIND FILTER                        | DISABLED         |
| Menu → ADV_SET → CNTRL_DIM         |                  |
| INPUT                              | ANY              |
| Menu → ADV_SET → Eth_Config        |                  |
| IP Address                         | 192.168.31.31    |
| Subnet Mask                        | 255.255.255.0    |
| Gateway                            | 192.168.31.1     |
| Menu → ADV_SET → UART Config [1/2] |                  |
| UART                               | UART 0           |
| Parity                             | NONE             |
| Stop Bits                          | 1                |
| Menu → ADV_SET → UART Config [2/2] |                  |
| Data Bits                          | 8                |
| Baud Rate                          | 4800             |
| Protocol                           | NMEA             |
| Menu → ADV_SET → NMEA_FILTER       |                  |
| ID 1: Sentence                     | VTG              |
| ID 2: Sentence                     | HDT              |

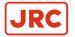

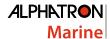

| Menu → ADV_SET → NMEA_TALKER |      |
|------------------------------|------|
| TALKER                       | **   |
| USED / UNUSED                | USED |
| Menu → ADV_SET → Wind_Set    |      |
| FILTER (s)                   | 1    |
| Menu → ADV_SET → NMEA_SET    |      |
| SENTENCE                     | NONE |
| INTERVAL [ms]                | 1000 |
| PORT                         | OFF  |

Table 12: Default Values for AlphaWind

## 2.4 Indication Handling

If a malfunction occurs, an audible and visible alert will be activated. For alert handling while operating the main screen, see Figure 20: Alert handling in Main screen (example) on page 27

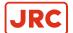

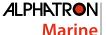

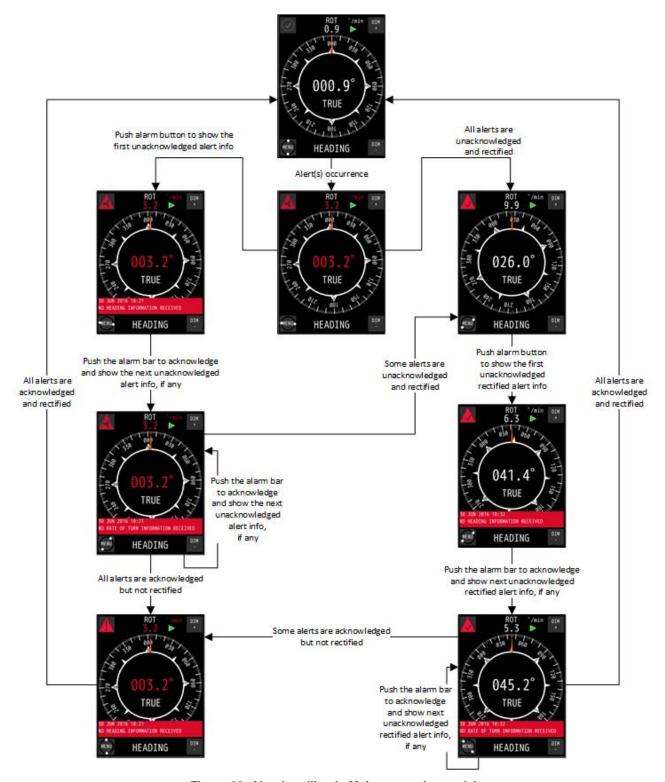

Figure 20: Alert handling in Main screen (example)

For alert handling while operating the MENU, see Figure 21: Alert handling in menu (example) on page 28

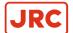

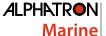

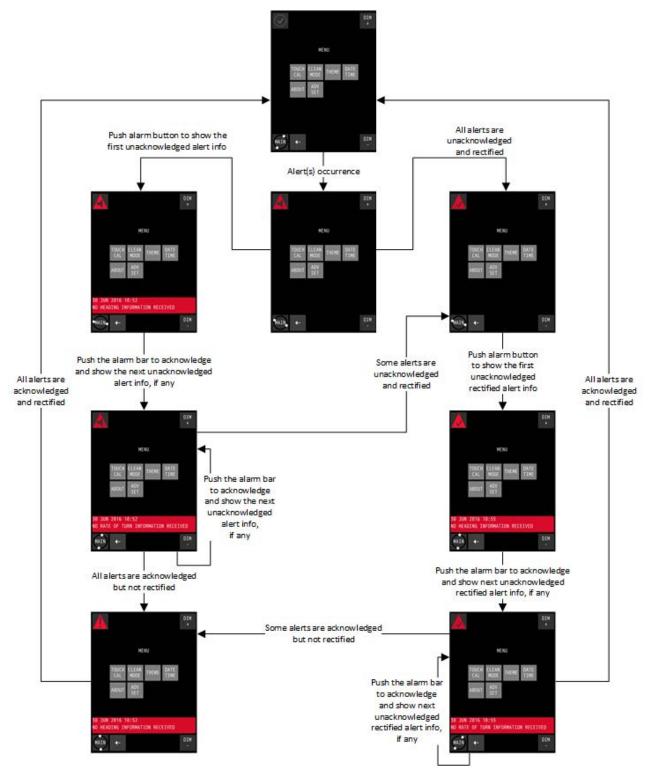

Figure 21: Alert handling in menu (example)

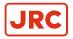

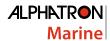

| Number | Name                               | Description                                                                                                    | Graphics   |
|--------|------------------------------------|----------------------------------------------------------------------------------------------------|------------|
| 0      | Normal condition                   | Stationary circle with gray tick mark                                                                               | $\bigcirc$ |
| 1      | Active - unacknowledged alarm      | Flashing red triangle with loudspeaker and alert text. Touching this icon toggles the visibility of the alert text. |            |
| 2      | Active - acknowledged alarm        | Red trianlge with exclamation mark and alert text. Touching this icon toggles the visibility of the alert text.     |            |
| 3      | Rectified -<br>unaknowledged alarm | Flashing red triangle with tick mark and alert text.  Touching this icon toggles the visibility of the alert text.  |            |

Table 13: Alert management icons

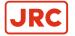

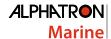

## 2.5 Settings

All instruments have generic and advanced settings.

All users are authorized to use the generic settings. Only the commissioning engineer has access to the advanced settings, which are only needed during commissioning or troubleshooting.

#### 2.5.1 Generic Settings Menu

Every user of the AlphaLine instrument can access the generic settings.

Touch the MENU button in the main screen to enter the MENU with generic settings, see Figure 22: Generic Settings Menu on page 30.

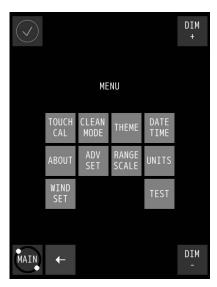

Figure 22: Generic Settings Menu

Select the button to configure a specific setting, or touch the ← button to return to the main screen.

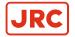

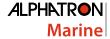

#### 2.5.1.1 Touch Screen Calibration (TOUCH CAL)

The touch screen can be calibrated by following the instructions that appear on the screen.

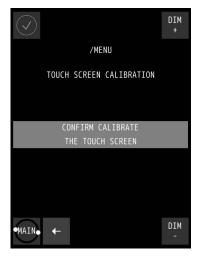

Figure 23: Touch Screen Calibration Figure 24: Calibration Reference Menu

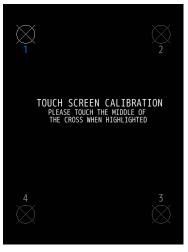

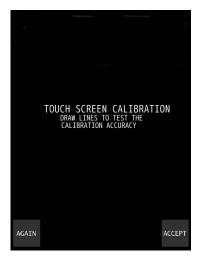

Figure 25: Calibration Lines

- 1. In the MENU, touch the TOUCH CAL button. The TOUCH SCREEN CALIBRATION MENU appears, see Figure 23: Touch Screen Calibration Menu on page 31.
- 2. Calibrate the screen by touching the CONFIRM CALIBRATE THE TOUCH SCREEN button. The calibration screen appears with text requesting to touch the four numbered reference points that appear on the screen, see Figure 24: Calibration Reference Points on page 31.
- **3.** Touch the four reference points in sequence 1 to 4, as they light up. The application will determine whether the sequence is carried out correctly.
- 4. If the text VALID CALIBRATION appears, then the calibration is performed accurately. Test calibration for accuracy by dragging a finger across the screen, see Figure 25: Calibration Lines on page 31. The line that appears on the screen should follow the finger.
- 5. Touch the ACCEPT button if calibration appears to be correct, or touch the AGAIN button to repeat the calibration process.
- 6. If the text INVALID CALIBRATION...PLEASE RETRY appears, touch the AGAIN button to repeat the calibration process.

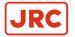

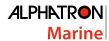

#### 2.5.1.2 Cleaning Display (CLEAN MODE)

The purpose of CLEAN MODE is to clean the surface of the display unit without accidentally activating a function. When the CLEAN MODE is started, the touch screen will be deactivated for 60 seconds. Within this period the instrument will remain functional, but it is not operable. Except when an indication is activated, then the touch screen will be activated immediately and the instrument will be operable again.

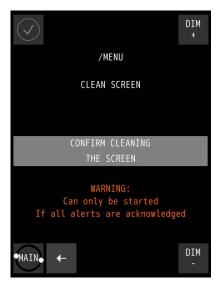

Figure 26: Clean Screen Menu

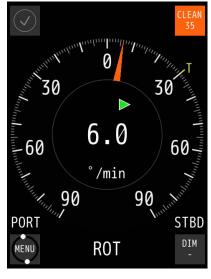

Figure 27: Clean mode Countdown (Example)

To start CLEAN MODE, perform the following actions:

- 1. In the MENU, touch the CLEAN MODE button. The CLEAN SCREEN screen appears, see Figure 26: Clean Screen Menu on page 32.
- 2. Touch the CONFIRM CLEANING THE SCREEN button to start the CLEAN MODE. The AlphaLine instrument switches to the CLEAN MODE COUNTDOWN page and starts the countdown sequence, see for example Figure 27: Clean mode Countdown (Example) on page 32.
  - Note For safety reason, if an alert is active and needs attention of the operator, CLEAN MODE can not be started.

The touch screen is now deactivated and surface can be cleaned. After 60 seconds, or at an active alert, the instrument will become operable again.

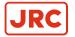

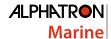

#### 2.5.1.3 Change Theme (THEME)

#### 2.5.1.3.1 Change Illumination

Contrast brightness can be easily adjusted to Day, Dusk and Night settings.

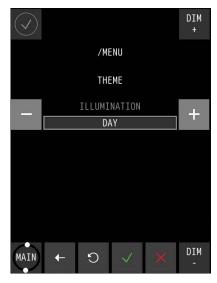

Figure 28: Theme Menu

- 1. In the MENU, touch the THEME button. The THEME MENU appears, see Figure 28: Theme Menu on page 33.
- **2.** Touch the + or buttons to select the desired ILLUMINATION value.

INFO: Three different ILLUMINATION presets can be selected, in accordance with ambient light; DAY, DUSK and NIGHT.

3. Touch the  $\sqrt{\ }$  button to confirm the chosen setting. The MENU appears again.

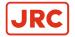

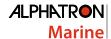

#### 2.5.1.4 Change Date and Time (DATE/TIME)

The date and time can be adjusted.

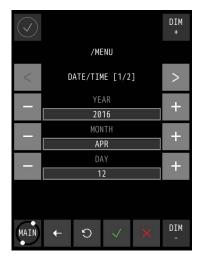

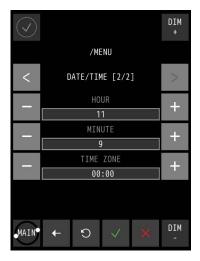

Figure 29: Date/Time Screen 1

Figure 30: Date/Time Screen 2

- 1. In the MENU, touch the DATE/TIME button. The DATE/TIME screen appears, see Figure 29: Date/Time Screen 1 on page 34.
- 2. Touch the + and buttons to set the correct DATE values.
- 3. Touch the > button to select the TIME screen, see Figure 30: Date/Time Screen 2 on page 34.
- 4. Touch the + and buttons to set the correct TIME values.
- 5. Touch the √ button to confirm the chosen values and return to the SETTINGS screen.
- 6. To abort, touch the ← button to return to the SETTINGS screen.

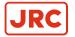

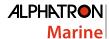

#### 2.5.1.5 About the AlphaLine instrument (ABOUT)

The ABOUT screen contains the name and version of the software and when it was built.

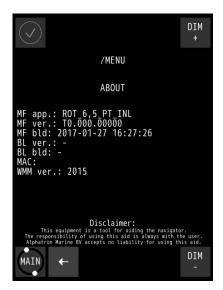

Figure 31: About the Alphaline Instrument (example)

- 1. In the MENU, touch the ABOUT button. The ABOUT MENU appears, see for example Figure 31: About the Alphaline Instrument (example) on page 35.
  - Note When asking for manufacturer's support, this information will be useful.
- 2. Touch the ← button to return to the SETTINGS screen.

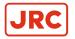

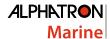

#### 2.5.1.6 Change Range Settings (RANGE SCALE)

With the ALARM option, an alarm above a certain speed can be set.

For example, when it is set to 6, a new alarm is triggered (buzzer and audible) when the wind speed is above 6 Beaufort.

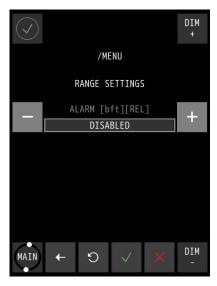

Figure 32: Range settings AlphaWind

- 1. In the MENU, touch the RANGE SCALE button. The RANGE SETTINGS MENU appears, see Figure 32: Range settings AlphaWind on page 36
- 2. Touch the + button to ENABLE the ALARM, repeatedly touch the + button to increase the value.
- **3.** Set the precise number at which point the ALARM must be triggered, by repeatedly touching the + and buttons.
  - Note The ALARM can be set from 5,0 to 12,0 bft.
- **4.** Touch the  $\sqrt{\phantom{a}}$  button to confirm the chosen value. The MENU appears again.

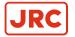

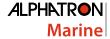

#### 2.5.1.7 Unit Selection (UNITS)

The UNITS menu enables selection of unit to represent the displayed value.

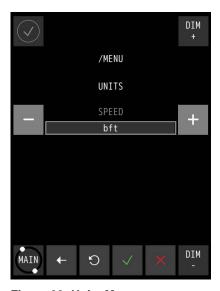

Figure 33: Units Menu

- 1. In the MENU, touch the UNITS button. The UNITS MENU appears, see Figure 33: Units Menu on page 37.
- 2. Touch the + and buttons to select the desired SPEED units.
- 3. Touch the  $\sqrt{\ }$  button to confirm the chosen settings.

#### 2.5.1.8 Wind Settings (WIND SET)

The WIND FILTER is designed to dampen fluctuations in wind speed and direction depending on weather conditions and location of the wind sensor. In the WIND SETTINGS of the Advanced Settings Menu the commissioning engineer can input a damping value to show a calmer view on the display.

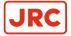

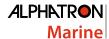

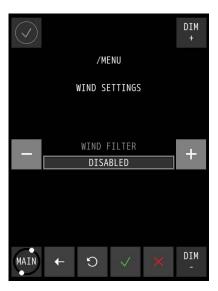

Figure 34: Wind Settings Menu

- 1. In the MENU, touch the WIND SET button. The WIND SETTINGS MENU appears, see Figure 34: Wind Settings Menu on page 38.
- **2.** For the Wind Filter: touch either the + or button to enable or disable the WIND FILTER.
- **3.** Touch the  $\sqrt{\ }$  button to confirm the chosen settings.

#### 2.5.1.9 Test Function (TEST)

The purpose of the TEST function is to let the user verify whether the alert handling is working correctly or not. After activating, the instrument will generate a dummy alarm and the user should experience the procedure which is described in paragraph Indication Handling on page 26.

To start the TEST function, perform the following actions:

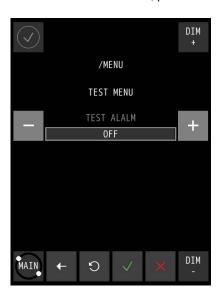

Figure 35: Test Menu

1. In the MENU, touch the TEST button.

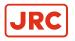

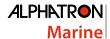

The TEST MENU appears, see Figure Test Menu.

- 2. Touch the + or buttons to select ON.
- **3.** Touch the  $\sqrt{\ }$  button to confirm the chosen setting. The MENU appears again and the alarm is activated with a dummy alarm. Refer to paragraph Indication Handling on page 26 to review the different alert states.
- **4.** Push alarm button to show the alarm bar. The message "TEST ALARM IN PROGRESS" appears on the alarm bar.
- **5.** Push the alarm bar to acknowledge the alarm. The dummy alarm is acknowledged and stops flashing.
- **6.** In the MENU, touch the TEST button again.
- 7. Touch the + or buttons to select OFF.
- **8.** Touch the  $\sqrt{\ }$  button to confirm the chosen setting. The instrument will return to the Normal Condition.

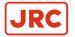

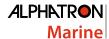

#### 2.5.2 Advanced Settings Menu (ADV SET)

The Advanced Settings menu is password protected and is for use by commissioning engineers only.

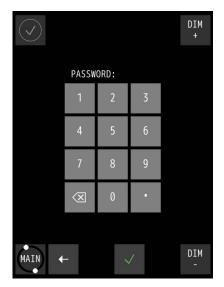

Figure 36: Password Screen

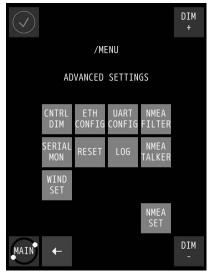

Figure 37: Advanced Settings Menu

- 1. In the MENU, touch the ADV SET button. The PASSWORD screen appears, see Figure 36: Password Screen on page 40.
- **2.** Key in the password and confirm with the  $\sqrt{\ }$  button. The ADVANCED SETTINGS MENU appears, see #task\_jk5\_zn2\_mp/fig\_cft\_jzk\_d3b.
- 3. Select the button to configure a specific setting, or touch the ← button to return to the MENU.

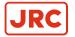

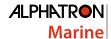

#### 2.5.2.1 Central Dimming (CNTRL DIM)

The AlphaLine instrument supports central dimming as a listener (slave) from a standard (IEC 61162-1) dimming sentence.

This dimming signal should be connected to serial port COM3, see Table 5: Serial Connector P19 (12 pins) on page 17. Also see Figure 12: Serial pin connections on page 17.

If a central dimmer is connected, it can be enabled through the CENTRAL DIMMER menu, see Figure 38: CENTRAL DIMMER menu on page 41.

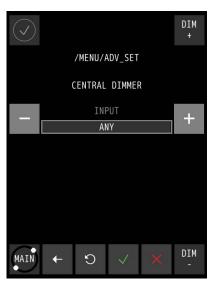

Figure 38: CENTRAL DIMMER menu

- 1. In the ADVANCED SETTINGS menu, touch the CNTRL DIM button. The CENTRAL DIMMER screen appears, see Figure 38: CENTRAL DIMMER menu on page 41.
- 2. Touch the + or button next to INPUT to select ANY, NONE, ETHERNET, UART0, UART1, UART2, or UART3.
- **3.** Touch the  $\sqrt{\ }$  button to confirm the chosen setting.

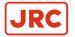

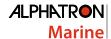

#### 2.5.2.2 Ethernet Configuration (ETH CONFIG)

The AlphaLine instrument has one network interface to connect to a ship's network.

This can be useful when the instrument is connected to a remote interface or a PLC which uses Modbus / TCP. The Ethernet interface can also be used for IEC 61162-450 signals.

Note This option has been included for future use.

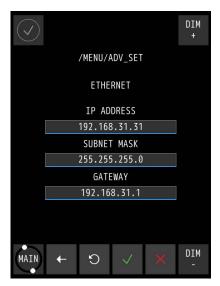

Figure 39: Ethernet Menu

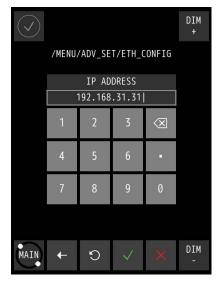

Figure 40: Numeric Pad

- 1. In the ADVANCED SETTINGS menu, touch the ETH CONFIG button. The ETHERNET screen appears, see Figure 39: Ethernet Menu on page 42.
- 2. Touch the bar below IP ADDRESS, SUBNET MASK, or GATEWAY to change these. The numeric pad appears every time one of the bars is touched, see Figure 40: Numeric Pad on page 42.
- 3. Touch the numbers to insert new numbers and touch the X button to delete numbers.
- **4.** Touch the  $\sqrt{\phantom{a}}$  button when numbers are correct.
- 5. Touch the √ button again to confirm the IP ADDRESS, SUBNET MASK and GATEWAY settings.

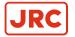

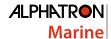

#### 2.5.2.3 Serial Port Configuration (UART CONFIG)

The AlphaLine instrument is equipped with 4 serial ports (also called UART or COM).

The settings of the serial ports are divided over two screens as shown in Figure 41: UART Screen 1 on page 43 and Figure 42: UART Screen 2 on page 43. Use the < or > button to toggle between the screens.

The default setting for NMEA (IEC 61162-1) data is 4800 baud, 8 data bits, 1 stopbit. The default setting for Modbus over serial port is 19200 baud, 8 data bits, 1 stop bit and EVEN parity. See also Default Values AlphaLine Instrument on page 25.

Select and configure NMEA when a sensor is connected with the standard NMEA signals. Select MODBUS MASTER when an interface (such as Analog Interface MK2 or AlphaTurn Interface MK2) is used.

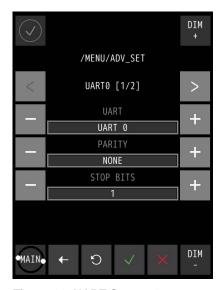

Figure 41: UART Screen 1

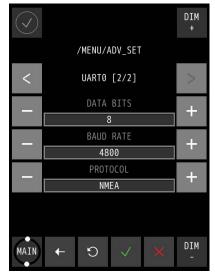

Figure 42: UART Screen 2

- 1. In the ADVANCED SETTINGS menu, touch the UART CONFIG button. The UART screen 1 appears, see Figure 41: UART Screen 1 on page 43.
- Touch the + or button to set UART from 0 to 3.
  - Touch the + or button to set PARITY to ODD, EVEN, FORCED 0, FORCED 1, NONE.
  - Touch the + or button to set STOP BITS to 1 or 2.
- 3. Touch the > button to toggle to screen 2, see Figure 42: UART Screen 2 on page 43 and follow the same principle as for screen 1. Touch the < button to return to screen 1.
- **4.** Touch the  $\sqrt{ }$  button when the settings are correct.
- 5. If settings are modified, restart the instrument to initialize the serial port again.

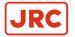

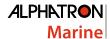

#### 2.5.2.4 NMEA Filter (NMEA FILTER)

This filter is included to select the correct sentence where several sentence options are possible for the same function.

There are 2 circumstances where such situation can occur:

- 1. A single sensor which produces different NMEA sentences with the same value.
- 2. If 2 sensors are connected, which produce different NMEA sentences with the same value.

This filter allows user to select one of the optional sentences to be used in the display.

During installation of the AlphaLine instrument, execute the following procedure to select the correct sentence for its intended use, see *Figure 43: NMEA Filter Menu (example)* on page 44.

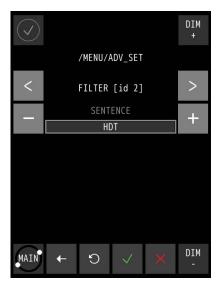

Figure 43: NMEA Filter Menu (example)

- 1. In the ADVANCED SETTINGS menu, touch the NMEA FILTER button. The FILTER MENU appears.
- 2. Select FILTER ID depending on the type of sensor used by touching the < or > buttons.
- 3. Select the correct SENTENCE FILTER by touching the + or buttons.
- **4.** Touch the  $\sqrt{\phantom{a}}$  button to confirm.

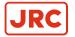

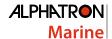

#### 2.5.2.5 Serial Port Monitor (SERIAL MON)

It is possible to show serial data transmitted and received over the serial ports.

Usually, NMEA signals should be viewed as ASCII data and Modbus data should be viewed as HEX data. Received data as well as sent data can be viewed (but not simultaneously). Select the appropriate button (Tx/Rx). For NMEA, Rx is normally used.

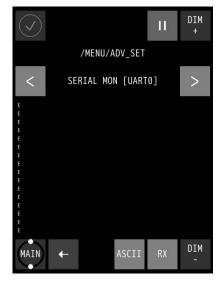

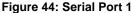

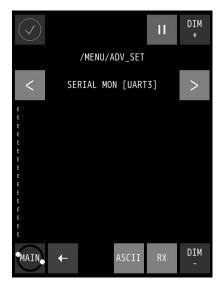

Figure 45: Serial Port 4

- 1. In the ADVANCED SETTINGS menu, touch the SERIAL MON button. The SERIAL PORT MONITOR 1 screen appears, see Figure 44: Serial Port 1 on page 45.
- 2. Touch the < or > buttons to select next port, see Figure 45: Serial Port 4 on page 45.
- 3. Touch the Rx/Tx buttons to show the Received/Transmitted data.
- 4. Touch the ASCII/HEX buttons to show the characters in ASCII code or in HEX values.
- 5. Touch the ← button to return to ADVANCED SETTINGS MENU.

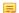

Note All serial ports are configured with the same procedure, the Serial Port screen has the following

- Baud rate: Baud rate is a setting for Modbus devices, NMEA talkers, and other devices. It is a derived value based on the number of symbols transmitted per second. Valid values are: 1200, 2400, 4800, 9600, 19200, 38400, 57600 or 115200. The default value for NMEA is 4800 (Bd). The default value for Modbus communication is 19200 (Bd).
- Data bits: The numbers of data bits in each character can be 7 (for true ASCII), 8 (for any kind of data, as this matches the size of a byte). 8 Data bits are almost universally used in newer applications. 7 Bits is only used on special occasions. Valid values are: 7 or 8. The default value for NMEA and Modbus communication is 8.
- Stop bits: Stop bits sent at the end of every character allow the receiving signal hardware to detect the end of a character and to resynchronize with the character stream. Electronic devices usually use one stop bit. Valid values are: 1 or 2. The default value for NMEA and Modbus communication is 1.
- Parity: Parity is a method of detecting errors in transmission. When parity is used with a serial port, an extra data bit is sent with each data character, arranged so that the number of '1' bits in each character, including the parity bit, is always ODD or always EVEN. If a byte is received with the wrong number of '1's, then it must have been corrupted. However, an EVEN number of errors can pass the parity check. Valid values are: N ( None ), O ( Odd ) or E ( Even ). The default value for NMEA is N (None). The default value for Modbus communication is E (Even).

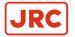

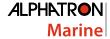

#### 2.5.2.6 Factory Reset (RESET)

All menu settings can be reset to the factory default setting. For an overview of the default settings, see Default Values AlphaLine Instrument on page 25.

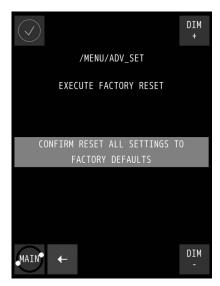

Figure 46: Execute Factory Reset

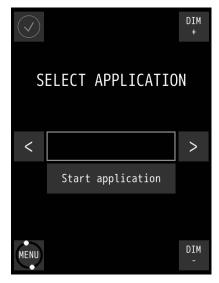

Figure 47: First Start-Up Screen

- 1. In the ADVANCED SETTINGS menu, touch the RESET button. The EXECUTE FACTORY RESET screen appears, see Figure 46: Execute Factory Reset on page 46.
- 2. Touch the CONFIRM RESET ALL SETTINGS TO FACTORY DEFAULTS button for a full reset to factory default values.
  - The AlphaLine instrument reverts to the first start-up screen, see Figure 47: First Start-Up Screen on page 46.
- **3.** To return to the previous menu screen, touch the ← button.

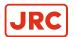

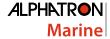

#### 2.5.2.7 Log (LOG)

The log screen shows information useful for fault finding.

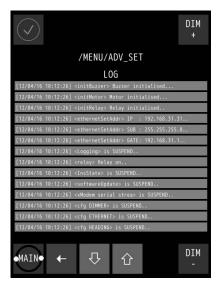

Figure 48: Log Screen

- 1. In the ADVANCED SETTINGS menu, touch the LOG button. The log screen appears, see Figure 48: Log Screen on page 47.
- **2.** Touch the  $\mathbb{J}$  or  $\hat{\mathbb{T}}$  buttons to scroll through the readings.
- 3. Take a picture of the log screen and contact the Alphatron Service Desk at https://www.jrc-world.com/en/support/ about errors.
  - **Note** Use for example a mobile phone to take a picture.
- **4.** Touch the  $\leftarrow$  button return to the ADVANCED SETTINGS MENU.

INFO: Touching the MAIN button takes you back to the main screen.

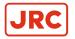

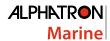

#### 2.5.2.8 NMEA Talker (NMEA TALKER)

With this menu, some additional NMEA sentence filters can be applied on the address field of an NMEA sentence. The address field consists of a talker ID and a sentence formatter (for example ROT). This is depending on the configuration of the software.

- TALKER This item is prepared for future expansion, it is now set to \*\*, which means that the NMEA (IEC 61162-1) Talker ID is not checked. Any talker ID is always accepted with the selected sentence formatter.
- USED/UNUSED This setting defines the acceptation of the sentence based on the combination of the selected Talker ID and selected sentence formatter. If this is set to UNUSED all sentences formatted with the selected Talker ID are ignored. For now, this makes it possible for example to reject some specific sentence formatter.

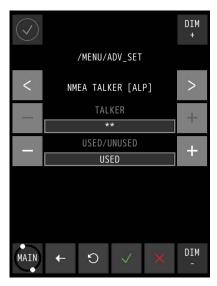

Figure 49: NMEA Talker Menu

- 1. In the ADVANCED SETTINGS menu, touch the NMEA TALKER button.
- **2.** Select the correct sentence formatter by touching the < or > buttons.

INFO: The TALKER is ignored, thus it is indicated as a "Wild card" by \*\*.

- 3. Touch the + or buttons to switch selection between USED and UNUSED.
- **4.** Touch the  $\sqrt{\phantom{a}}$  button to confirm.

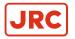

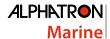

#### 2.5.2.9 Wind Settings (WIND SET)

The Filter in Wind Settings is designed to dampen fluctuations in wind speed and direction depending on weather conditions and location of the wind sensor. Wind Settings allows for fine tuning the Wind Sensor.

To make the appearance of the direction indication on the display calmer, a filter can be applied to the wind direction. The value of the Filter determines the stability on the display. The higher the value, the calmer the wind direction indication will appear.

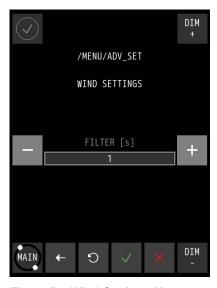

Figure 50: Wind Settings Menu

- 1. In the ADVANCED SETTINGS menu, touch the WIND SET button. The WIND SETTINGS MENU appears, see Figure 50: Wind Settings Menu on page 49.
- 2. Set the desired time in seconds and touch the  $\sqrt{\phantom{a}}$  button to confirm. The ADVANCED SETTINGS MENU appears again.

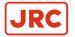

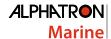

#### 2.5.2.10 NMEA Settings (NMEA SET)

The AlphaLine instrument is able to transmit NMEA sentence to the external listener.

In this software version, it only supports the sentence VBW and DDC.

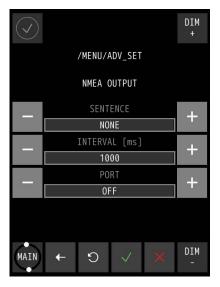

Figure 51: NMEA OUTPUT

To set up the output settings, execute the following procedure:

- 1. In the ADVANCED SETTINGS menu, touch the NMEA SET button. The NMEA OUTPUT MENU appears, see Figure 51: NMEA OUTPUT on page 50
- Touch the + or button to set SENTENCE to VBW, DDC or NONE.
  - Touch the + or button to set INTERVAL to 100, 250, 500, 1000, 2000 (ms) or BY CHANGE.
    - Note BY CHANGE means after each change of the value, the new value will be transmitted.
  - Touch the + or button to set PORT to OFF, MULTI, UART0, UART1, UART2, UART3 or TCP.
- **3.** Touch the  $\sqrt{\ }$  button when the settings are correct.
  - Note Please refer to Supported NMEA Sentences IEC 61162 on page 55 for more details about the supported sentences.

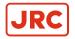

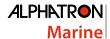

# 3 Maintenance

- NOTICE
- This product does not require any maintenance. Service and repair shall only be carried out by personnel trained and certified by ALPHATRON MARINE B.V.
- (!)
- When cleaning the surface, do not use any organic solvent such as thinner or benzine. Otherwise, the paint and markings on the surface may get damaged. For cleaning the surface, remove the dust and debris and wipe with a clean dry cloth.

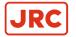

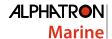

# 4 Appendix A

#### Appendix A contains:

- 1. Hardware Specifications on page 53
- 2. Mechanical Drawings on page 56
- 3. Electric Diagrams on page 58
- 4. Schematics on page 61

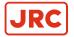

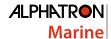

# **4.1 Hardware Specifications**

## 4.1.1 Specifications MFM

| Box Contents upon Delivery   |  |
|------------------------------|--|
| AlphaLine MFM                |  |
| Mounting bracket             |  |
| Screws (4 pcs)               |  |
| USB flash drive with manuals |  |
| Template for cut-outs        |  |
| Sheet with front stickers    |  |

| Physical Dimensions |                                 |
|---------------------|---------------------------------|
| Dimensions (WxHxD)  | 160x180x80 mm (6.30x7.09x3.15") |
| Panel cut-out (WxH) | 138x172 mm (4.84x6.77")         |
| Weight              | 1.23 kg (2.71 lbs)              |

| Power Specifications |                                         |
|----------------------|-----------------------------------------|
| Power supply         | 24 VDC input +/- 20% (Single source)    |
| Power consumption    | 12 W (24 VDC @ 500 mA inrush prox. 4 A) |
| Protection           | Reverse polarity protection             |
| Start-up time        | 30 sec.                                 |

| Operating Conditions  |                             |
|-----------------------|-----------------------------|
| Operating temperature | -25°C to +55°C <sup>1</sup> |
| Operating humidity    | Up to 95% (at 40°C)         |
| Storage temperature   | -25°C to +70°C              |
| Storage humidity      | Up to 95% (at 40°C)         |
| IP rating             | IP56 front / IP22 back      |
| Compass safe distance | Std: 0.1m / Steering: 0.1m  |

| Environmental according to DNV 2.4 table 2.1 |         |
|----------------------------------------------|---------|
| Temperature                                  | Class D |
| Humidity                                     | Class B |
| Vibration                                    | Class A |
| EMC compatibility                            | Class B |
| Enclosure                                    | Class C |

| Display Functionality  |                                 |
|------------------------|---------------------------------|
| Font display text      | 7 mm (viewing distance = 2 m)   |
| Font operation buttons | 3.5 mm (viewing distance = 1 m) |
| Accuracy               | Resolution 0.1°/min             |
| Acoustic noise level   | 0 db                            |

| Display Specifications |                              |
|------------------------|------------------------------|
| High quality TFT       | Touch screen 6.5"            |
| Pixels                 | 480 x 640 (aspect ratio 3:4) |
| Orientation            | Vertical                     |
| Light intensity        | Max. brightness 450 cd/m2    |
| View angle (H/V)       | 140°/160°                    |
| Maximum colors         | 16.7 million                 |

| Input/Output Signals         |                                      |
|------------------------------|--------------------------------------|
| COM 0 (IEC 61162-2) isolated | Modbus RTU Rx/Tx                     |
| COM 1 (IEC 61162-1) isolated | NMEA Rx/Tx                           |
| COM 2 (IEC 61162-1) isolated | NMEA Rx/Tx                           |
| COM 3 (IEC 61162-1) isolated | NMEA Rx/Tx                           |
| USB port (Mini)              | Used for software update/maintenance |
| Indication output            | NO/NC contact (potential free)       |

| Norms/Standards  |                                      |
|------------------|--------------------------------------|
| IEC 60945 (2002) | Incl. IEC 60945 Corrigendum 1 (2008) |
| Standard DNV 2.4 | Environment test                     |
| IEC 61162 series | NMEA Definitions                     |
| IEC 62288 (2014) | Display presentation                 |

Although the test conditions for bridge units provide for a maximum operation temperature of 55°C, continuous operation of all electronic components should, if possible, take place at ambient temperature of 25°C. This is necessary for a long life and low service costs.

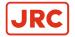

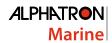

## 4.1.2 Specifications MFL

| Box Contents upon Delivery   |  |
|------------------------------|--|
| AlphaLine MFL                |  |
| Mounting bracket             |  |
| Screws (4 pcs)               |  |
| USB flash drive with manuals |  |
| Template for cut-outs        |  |
| Sheet with front stickers    |  |

| Display Functionality  |                                 |
|------------------------|---------------------------------|
| Font display text      | 7 mm (viewing distance = 2 m)   |
| Font operation buttons | 3.5 mm (viewing distance = 1 m) |
| Accuracy               | Resolution 0.1°/min             |
| Acoustic noise level   | 0 db                            |

| Power Specifications |                                         |
|----------------------|-----------------------------------------|
| Power supply         | 24 VDC input +/- 20% (Single source)    |
| Power consumption    | 12 W (24 VDC @ 500 mA inrush prox. 4 A) |
| Protection           | Reverse polarity protection             |
| Start-up time        | 30 sec.                                 |

| Display Specifications |                              |
|------------------------|------------------------------|
| High quality TFT       | Touch screen 8.4"            |
| Pixels                 | 800 x 600 (aspect ratio 4:3) |
| Orientation            | Horizontal                   |
| Light intensity        | Max. brightness 450 cd/m2    |
| View angle (H/V)       | 140°/180°                    |
| Maximum colors         | 16.7 million                 |

| Operating Conditions  |                             |
|-----------------------|-----------------------------|
| Operating temperature | -25°C to +55°C <sup>2</sup> |
| Operating humidity    | Up to 95% (at 40°C)         |
| Storage temperature   | -25°C to +70°C              |
| Storage humidity      | Up to 95% (at 40°C)         |
| IP rating             | IP56 front / IP22 back      |
| Compass safe distance | Std: 0.1m / Steering: 0.1m  |

| Input/Output Signals         |                                      |
|------------------------------|--------------------------------------|
| COM 0 (IEC 61162-2) isolated | Modbus RTU Rx/Tx                     |
| COM 1 (IEC 61162-1) isolated | NMEA Rx/Tx                           |
| COM 2 (IEC 61162-1) isolated | NMEA Rx/Tx                           |
| COM 3 (IEC 61162-1) isolated | NMEA Rx/Tx                           |
| USB port (Mini)              | Used for software update/maintenance |
| Alarm output                 | NO/NC contact (potential free)       |

| Environmental according to DNV 2.4 table 2.1 |         |
|----------------------------------------------|---------|
| Temperature                                  | Class D |
| Humidity                                     | Class B |
| Vibration                                    | Class A |
| EMC compatibility                            | Class B |
| Enclosure                                    | Class C |

| Norms/Standards  |                                      |
|------------------|--------------------------------------|
| IEC 60945 (2002) | Incl. IEC 60945 Corrigendum 1 (2008) |
| Standard DNV 2.4 | Environment test                     |
| IEC 61162 series | NMEA Definitions                     |
| IEC 62288 (2014) | Display presentation                 |

#### 4.1.3 Product number

| Product name        | Product number | Original number |
|---------------------|----------------|-----------------|
| Alphaline MFM grey  | G-002749       | 3803.0242       |
| Alphaline MFM black | G-002750       | 3803.0244       |
| Alphaline MFL grey  | G-002751       | 3803.0246       |
| AlphaLine MFL black | G-002752       | 3803.0248       |

Although the test conditions for bridge units provide for a maximum operation temperature of 55°C, continuous operation of all electronic components should, if possible, take place at ambient temperature of 25°C. This is necessary for a long life and low service costs.

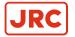

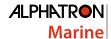

#### 4.1.4 Available Accessories

| Available accessories | Product number | Original number |
|-----------------------|----------------|-----------------|
| MFM IP56 Kit          | G-002629       | 3698.0018       |
| MFL IP56 Kit          | G-002630       | 3698.0020       |

# **4.2 Software Specifications**

# 4.2.1 Supported NMEA Sentences IEC 61162

| Supported NMEA sentences (IEC 61162) |         |
|--------------------------------------|---------|
| Primary IN                           | \$xxHDT |
| Primary IN                           | \$xxMWV |
| Primary IN                           | \$xxVTG |
| Secondary IN                         | \$xxDDC |
| Secondary IN                         | \$xxTHS |
| Secondary IN                         | \$xxRMA |
| Secondary IN                         | \$xxRMC |
| Secondary OUT                        | \$VDDDC |

#### 4.2.2 Indication List

| Indication list                             |                                                                  |
|---------------------------------------------|------------------------------------------------------------------|
| Invalid checksum of NMEA sentence           | Checksum of incoming sentence is incorrect                       |
| Parsing of NMEA failed                      | Contents of incoming sentence is incorrect                       |
| No wind direction information received      | NMEA: Missing of correct Wind sentence (> 6 sec.)                |
| No wind speed information received          | NMEA: Missing of correct Wind sentence (> 6 sec.)                |
| No true wind speed information received     | NMEA: Missing of correct Wind/Course/Heading sentence (> 6 sec.) |
| No true wind direction information received | NMEA: Missing of correct Wind/Course/Heading sentence (> 6 sec.) |

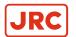

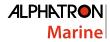

# 4.3 Mechanical Drawings

## 4.3.1 Mechanical Drawing MFM

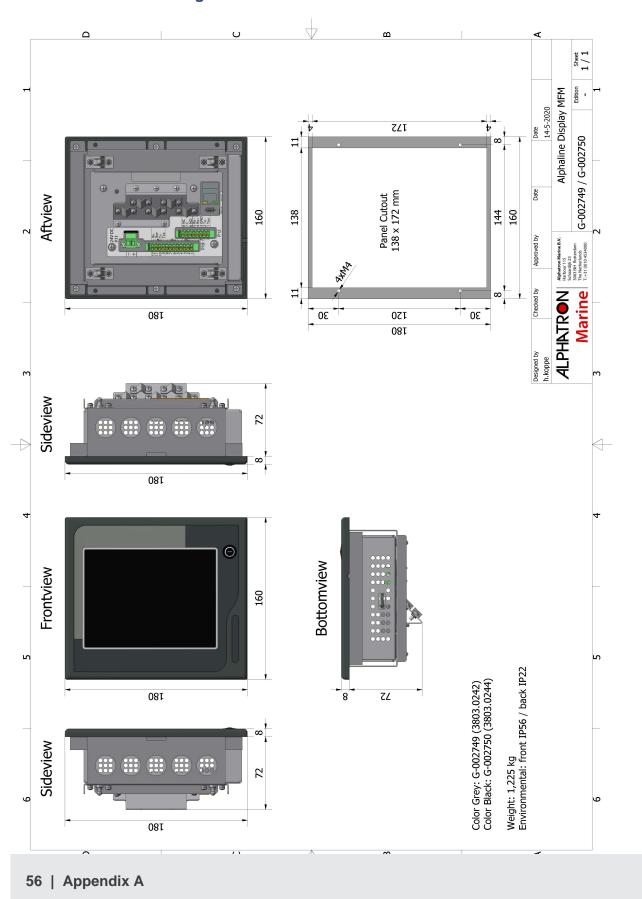

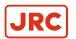

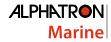

## 4.3.2 Mechanical Drawing MFL

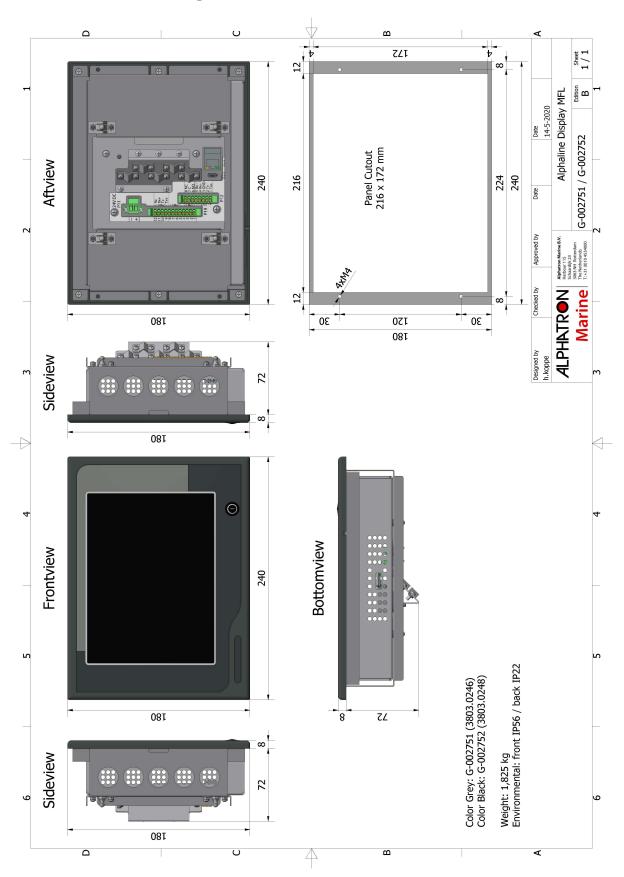

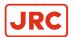

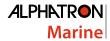

# **4.4 Electric Diagrams**

## 4.4.1 Cable Diagram AlphaWind

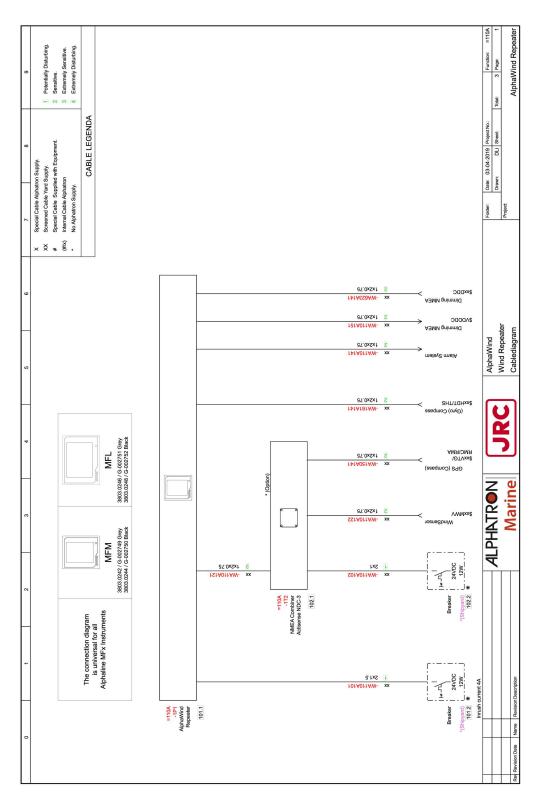

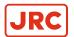

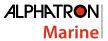

## 4.4.2 Connection Diagram AlphaWind

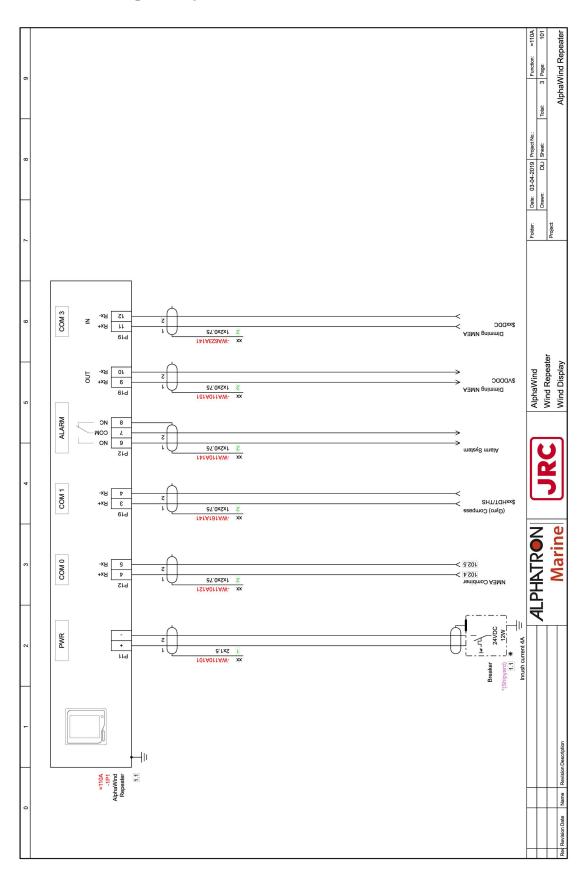

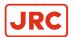

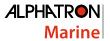

#### **Connection Diagram AlphaWind NMEA combiner**

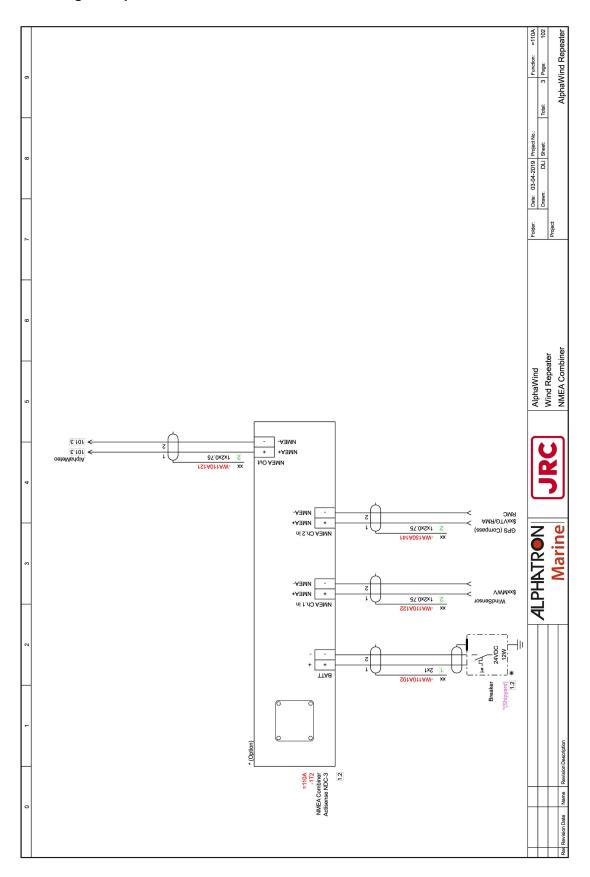

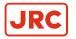

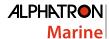

## 4.5 Schematics

This chapter contains the schematics of the AlphaLine instruments. The commissioning engineer uses the schematics to be able to connect the signals according to the ship's requirements.

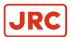

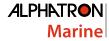

#### 4.5.1 Schematics AlphaLine MF Display Unit

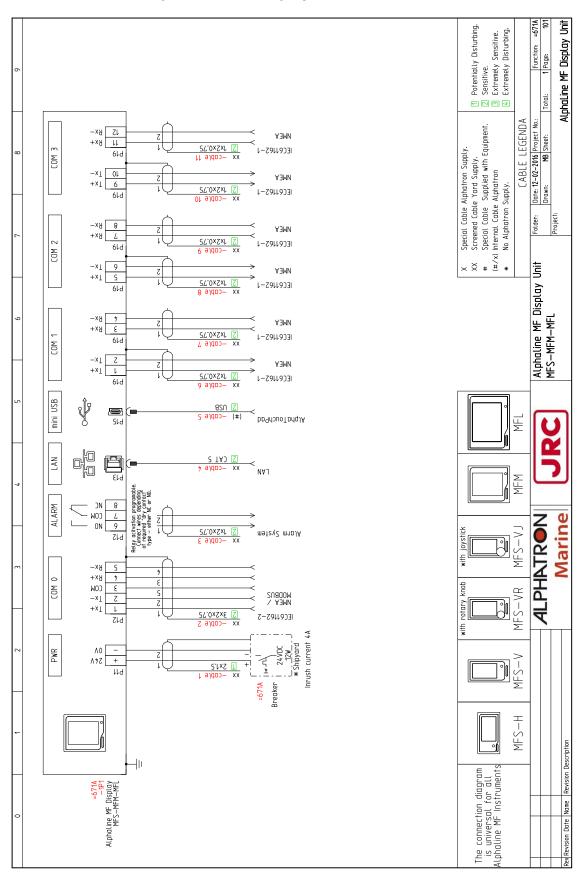

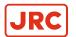

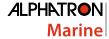

### 4.5.2 Schematics AlphaLine Instrument

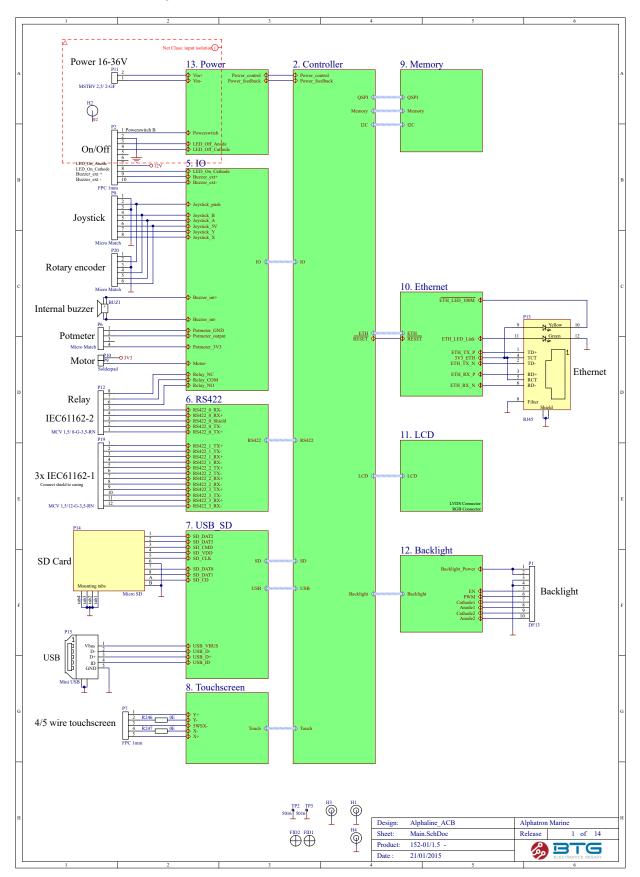

# All over the world, close to the customer

# JRC/Alphatron Marine B.V.

Schaardijk 23 (harbor 115) 3063 NH Rotterdam The Netherlands T +31 10 453 4000 F +31 10 453 4010 service@jrc-europe.com www.jrc-world.com The information in this document is subject to change without notice and does not represent a commitment on the part of Alphatron Marine B.V.

Document name : AlphaWind Document nr. : 1000\_12a Version : V1.0.9

© All rights reserved Alphatron Marine B.V.

# Centers of Excellence

Houston, Rotterdam, Singapore, Tokyo